4. 加工したい写真の準備 「縮專」を使い500ピクセル以内になるように縮小します Copyright(c)2000-2002 a-groove.com  $\boxed{\blacksquare}$ 

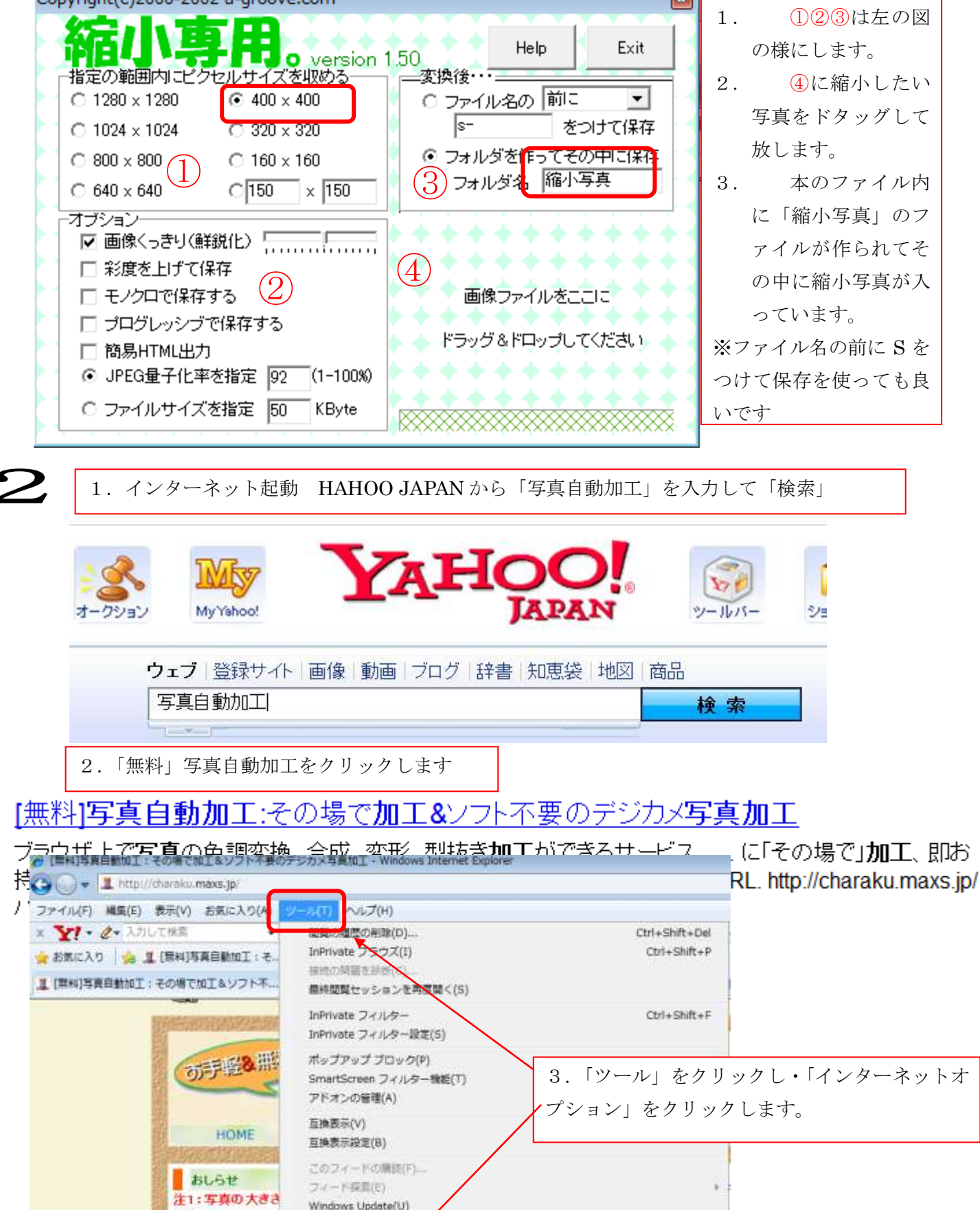

Windows Live Witter でこのコンテンツに関する記事を書く(B)

 $F12$ 

現在、"写真が大き

を考えると大きな画 注意事項にもありま

る写真は、ご利用前

予め細小しておかす

関発者ツール(L)

インターネット オプション(0

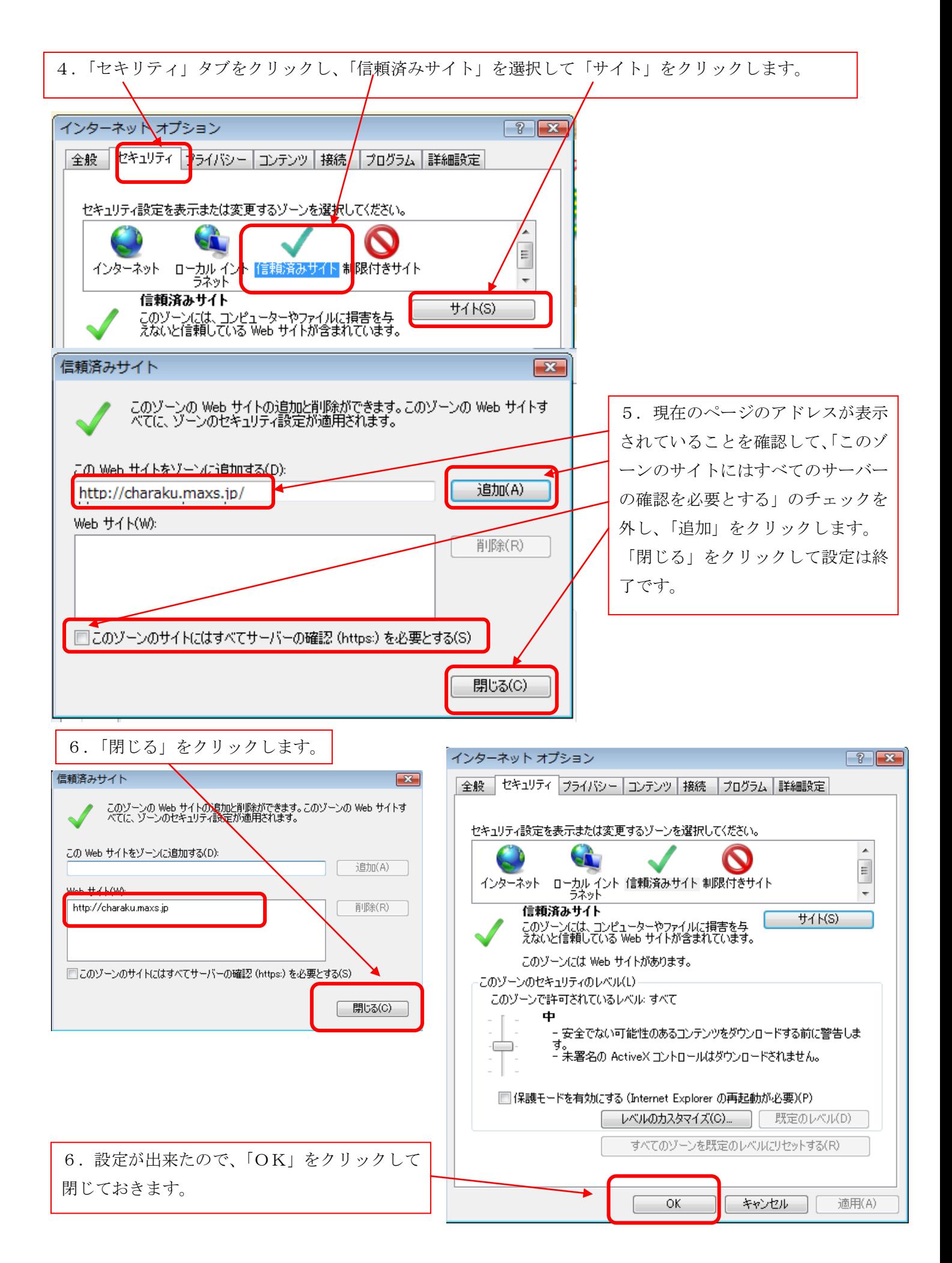

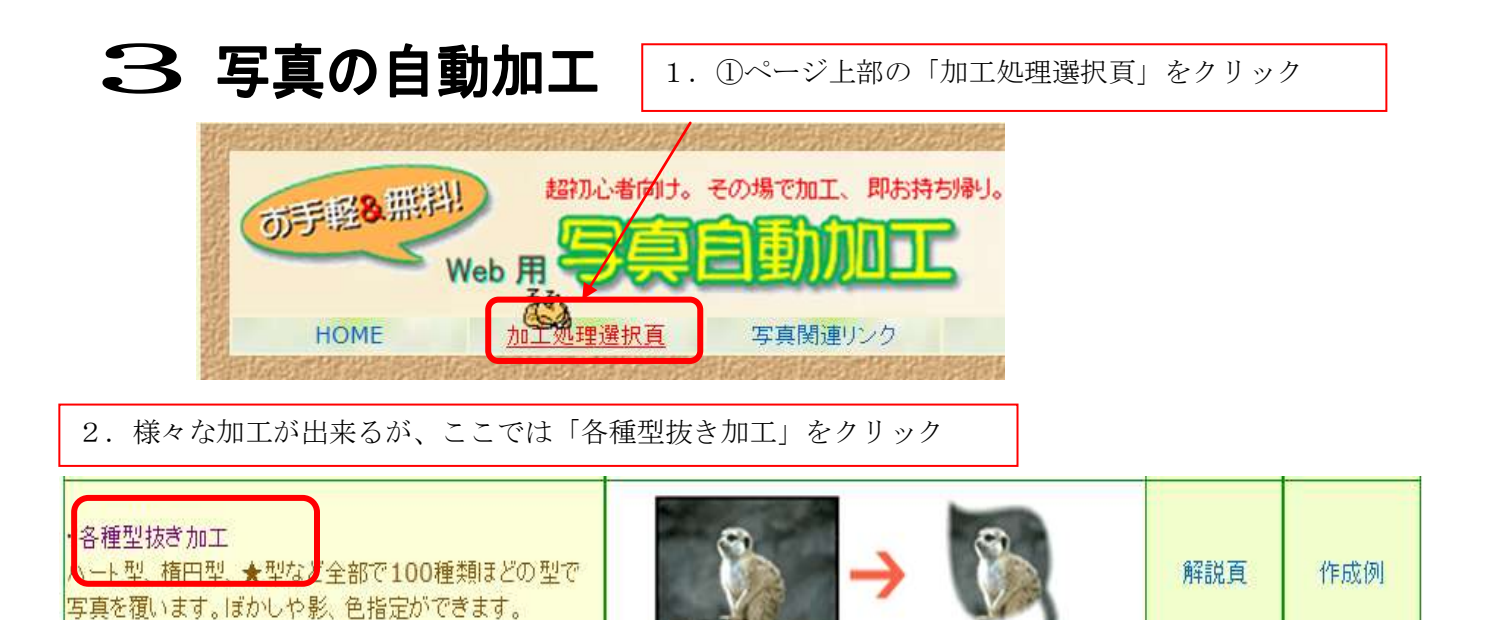

3.写真加工用のページが表示されるので、「参照」をクリックし、加工したい写真を選択する。

## ■写真自動加工(各種型抜き)・・・・・・・・・・・・・・・・・・・作成例はすちら

型紙(選択範囲)は、写真上でクリックしたままドラッグすると出てきます。なお、型紙を移動させたいときは「+」をクリックしたままドラ ッグ、大きさを変えたいとぎは、右下端の「■」をクリックしたままドラッグします。他型紙変更は、右のメニュー(選択範囲一覧)を参考 「こして下さい。背景色は省略時は白ですが、カラー表を出して指定もずきます。濃い色はムラが目立つのでなるべく明るい色がいい でしょう。また、出力形式に「qif形式出力」を指定した場合は、背景は透明になります。尚、「ぼかし、型内側色、型外側色、影指定、 gif指定」の同時指定はできません。緑文字は省略可。

\*使用可能画像形式=gif、jpg、png サイズ:最低30、最大\$00pixel 容量:最大500kbyte ※正確なサイズと容量は、画像の上でマウス右ボタンで出てくるブロバティで判ります。

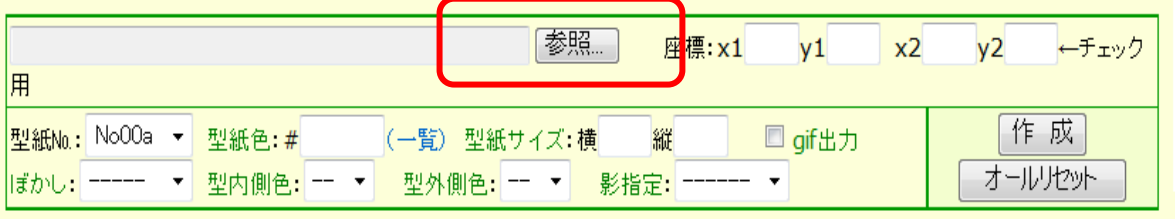

## 4. 先ほど縮小した写真を選択し、「開く」をクリックします。

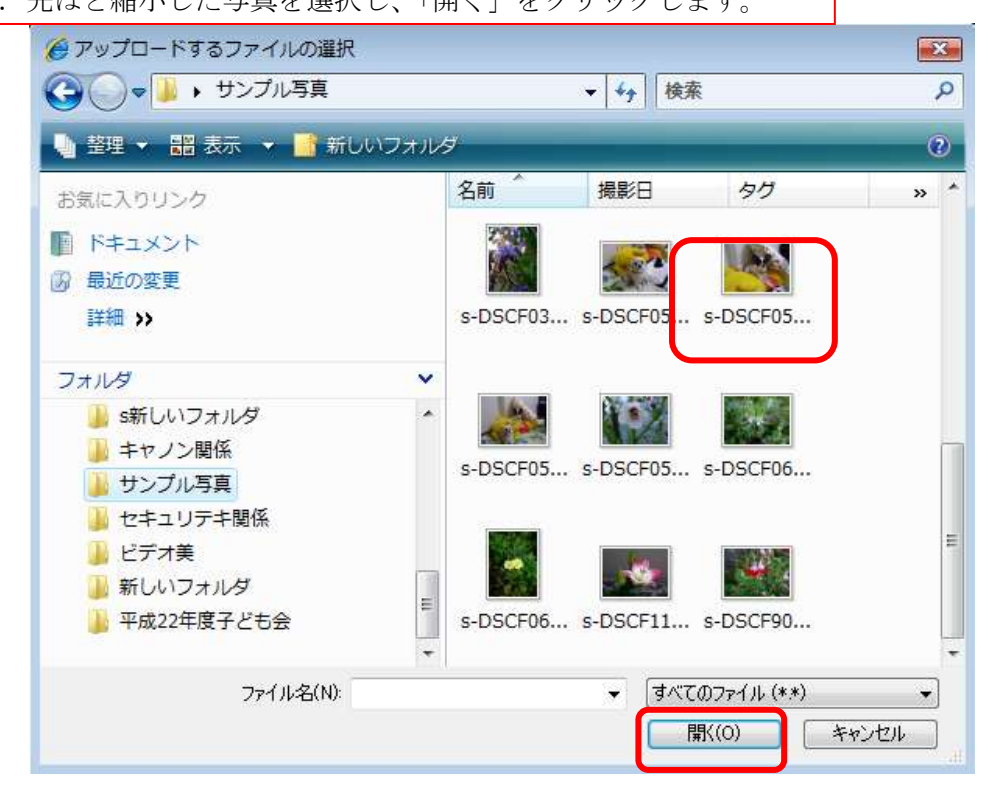

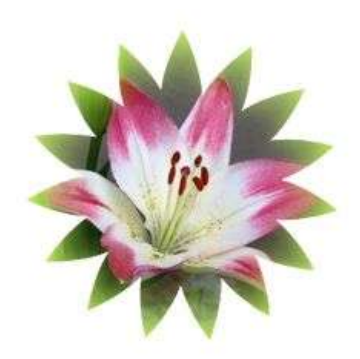

## 選択頁 解説頁 HOME

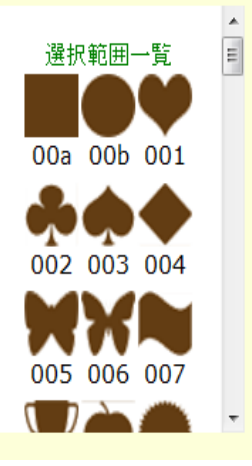

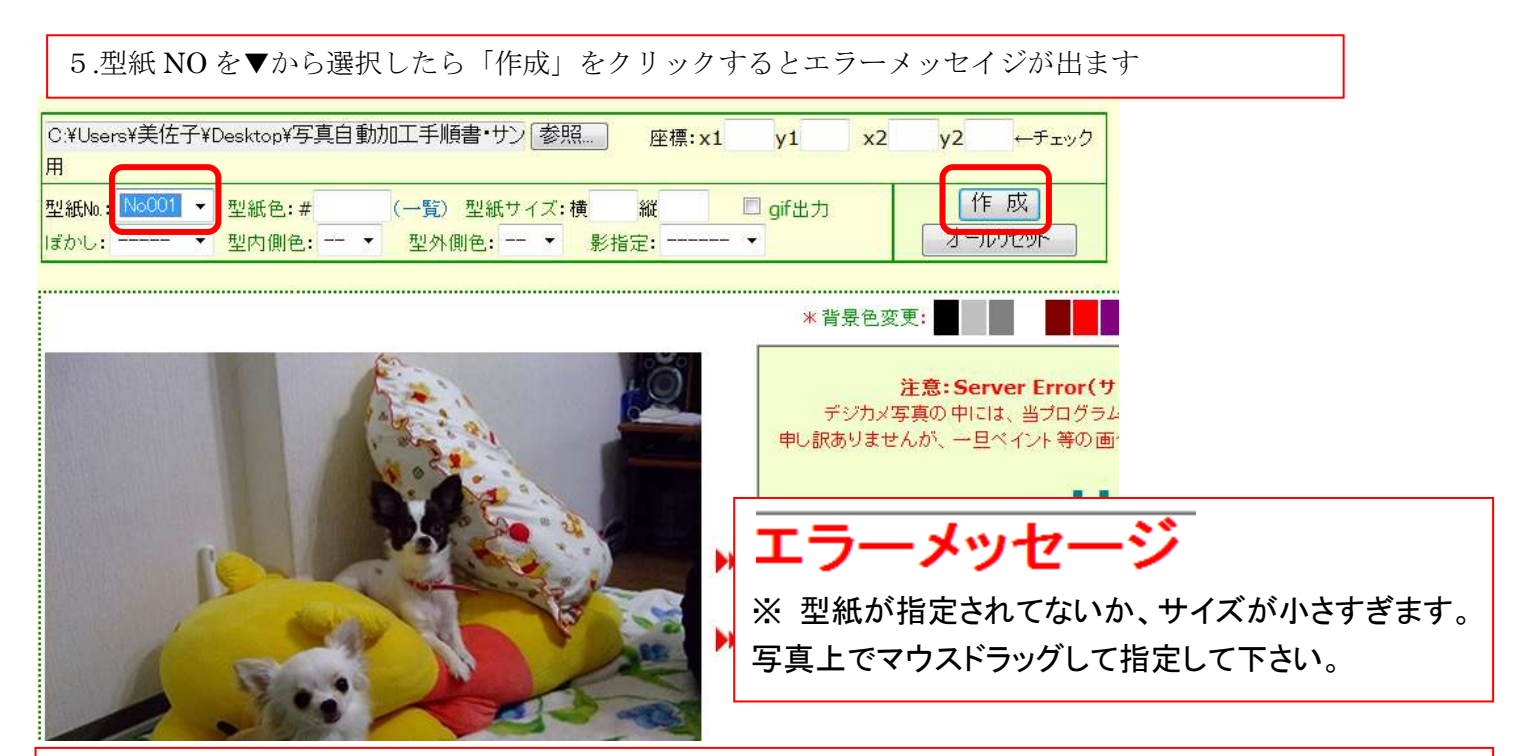

6.写真の上でドラッグするとハートの形ができます。+を押さえて好きなところに移動します。ハートの大きさは 右下の■にマウスを近づけると矢印がでるので・外に引くと拡大・内に引くと縮小出来ます。

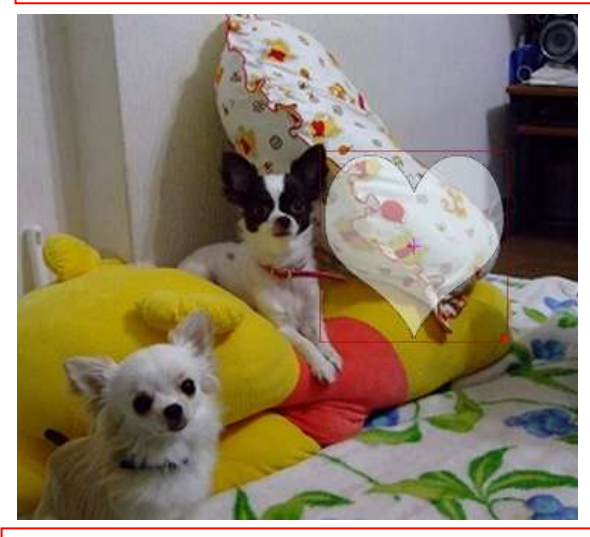

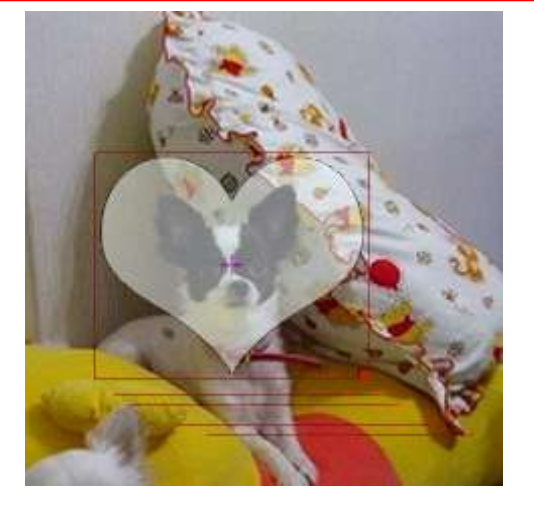

7.もう1度「作成」をクリック・出来上がった写真の上で右クリック「名前を付けて保存」をクリック

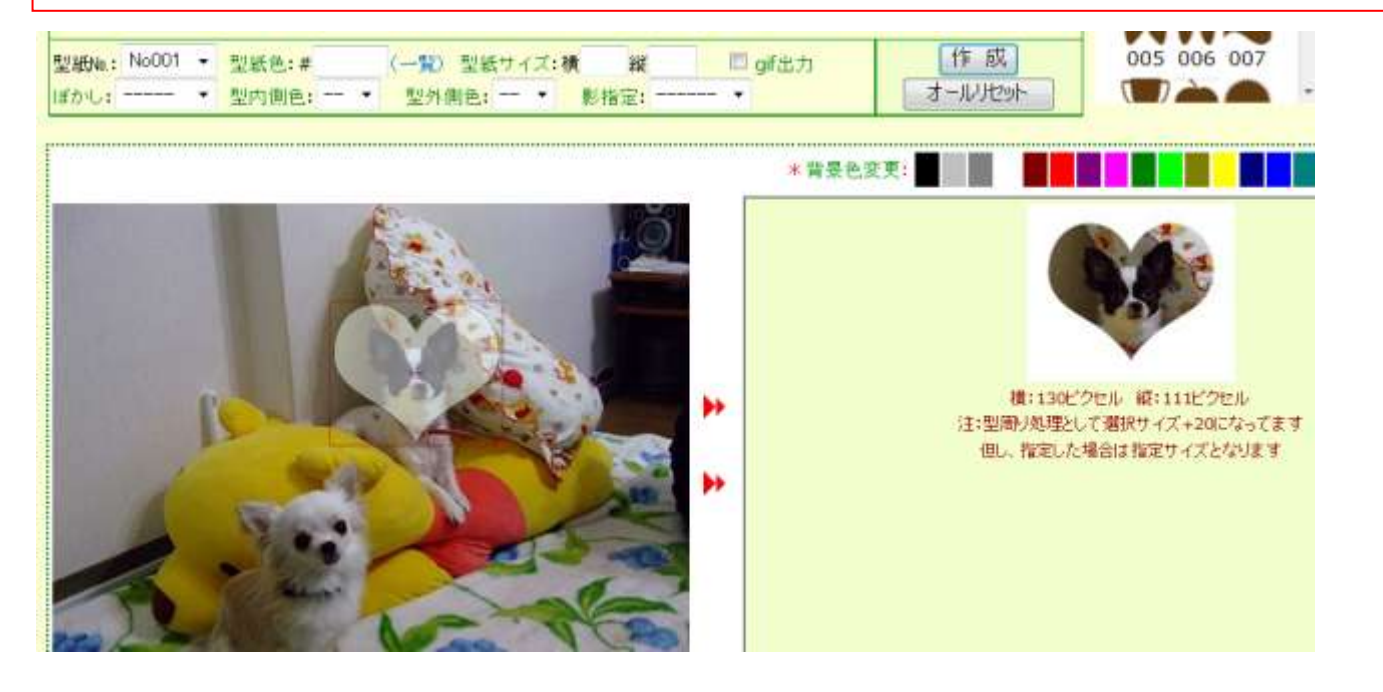

9.「保存先」と「ファイル名」を決めて「保存」をクリック ここでは(リムーバブルディスク)に保存するを練習をしましょう。 (マイコンピュータ)をクリック (リムーバブルディスク)をクリック (保存)をクリック

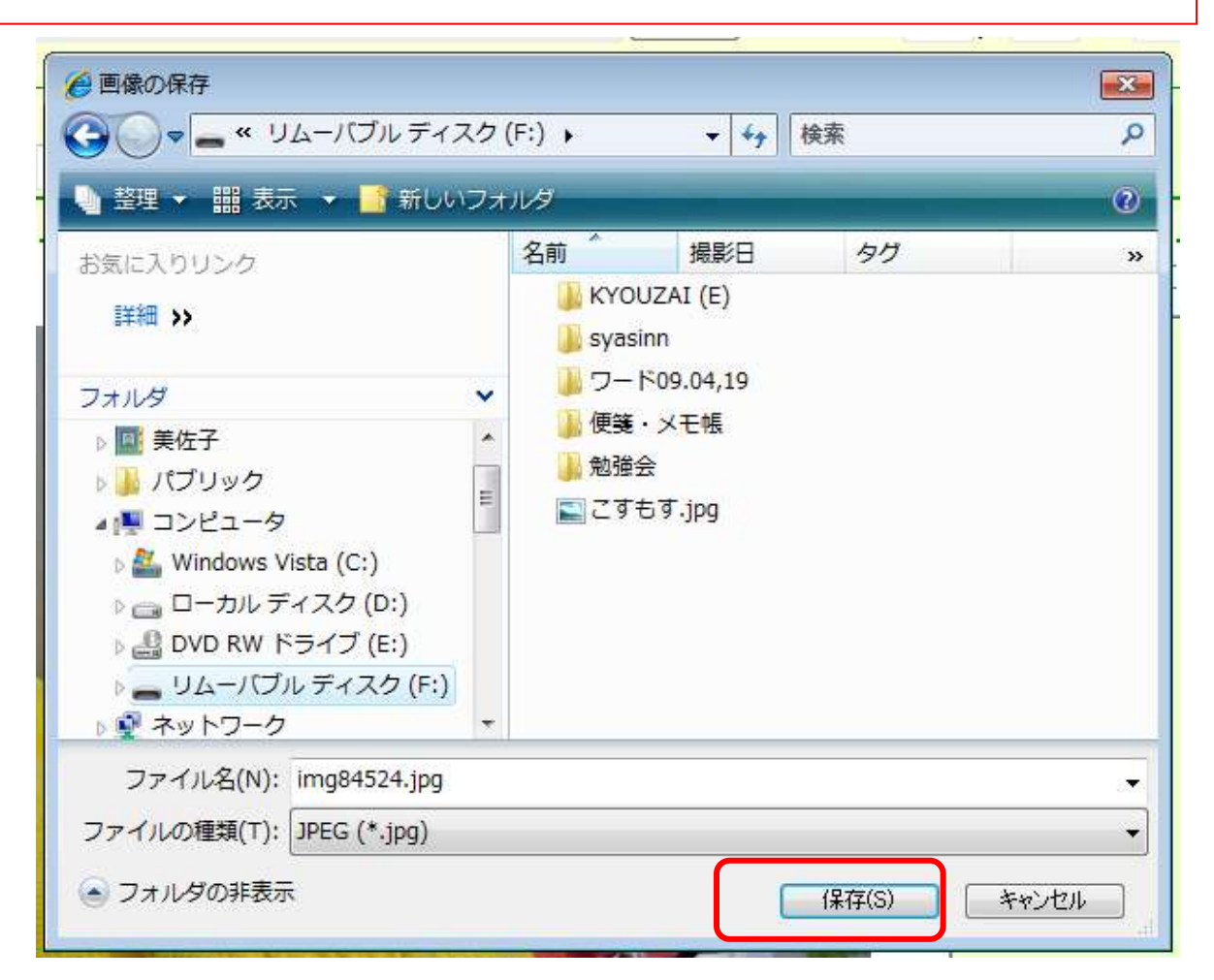

## 加工した写真を使ってみましょう

1,ワードを W クリックして、(ファイル)・(ページ設定)・用紙サイズは(ハガキ)・余白は上下左 右(0)にします。

2,挿入から図・(リムーバブルディスク)をクリック・(先程名前をつけた加工写真)をクリックし て(挿入)をクリックする。ハガキ画面に白枠のついた写真が挿入されました。

3,白枠を消しましょう。 <sup>2</sup> 透明色を指定(S) をクリックして写真の白いところでクルックします。 これで白枠が透明になり作業しやすくなります。

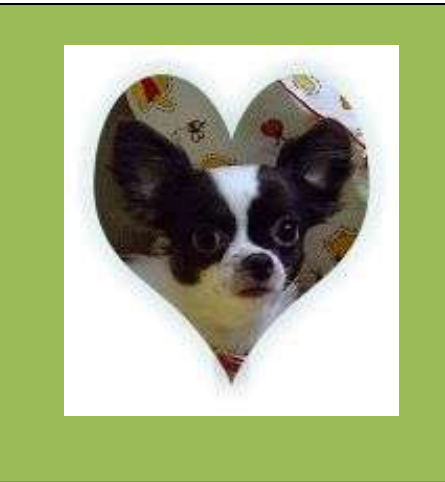

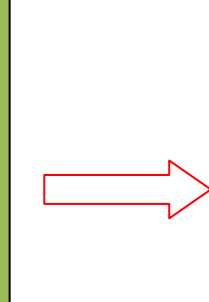

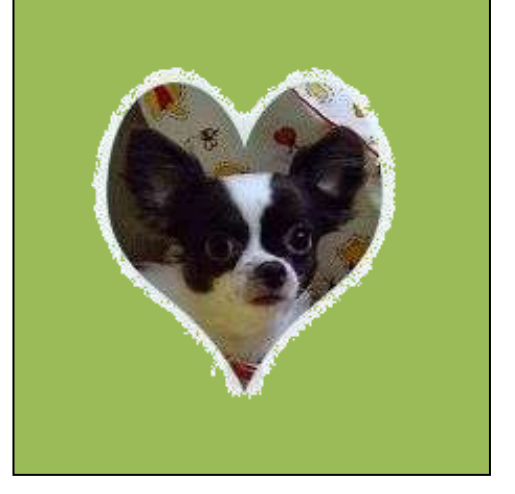

5

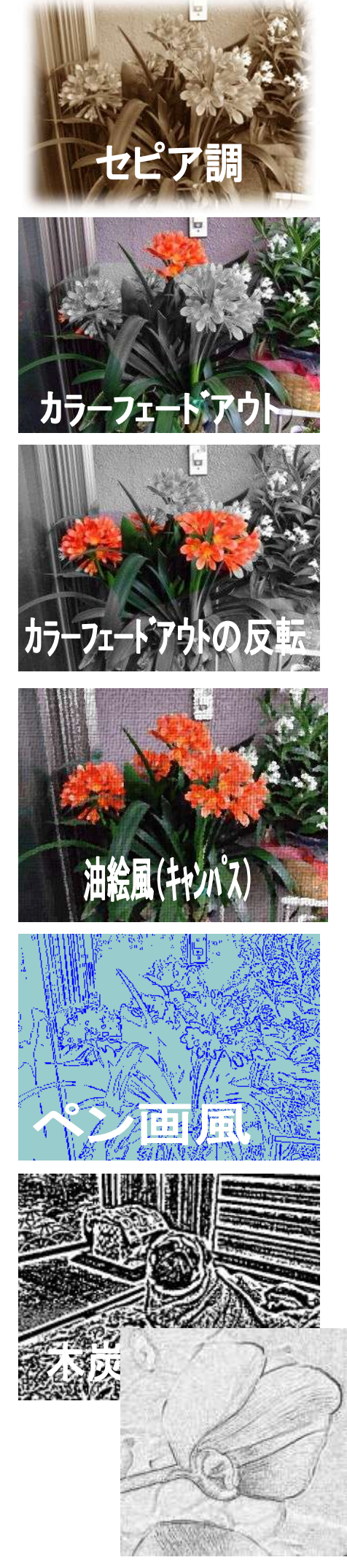

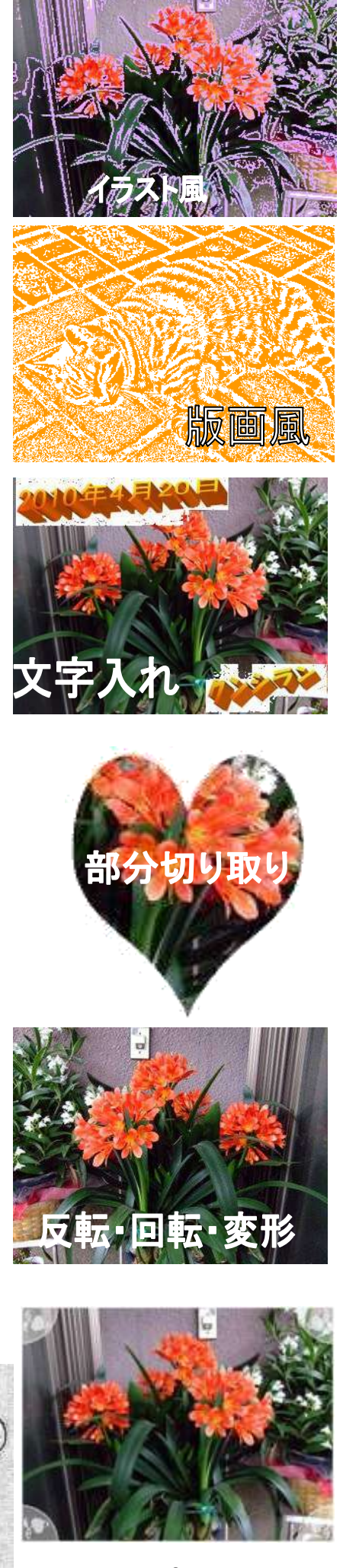

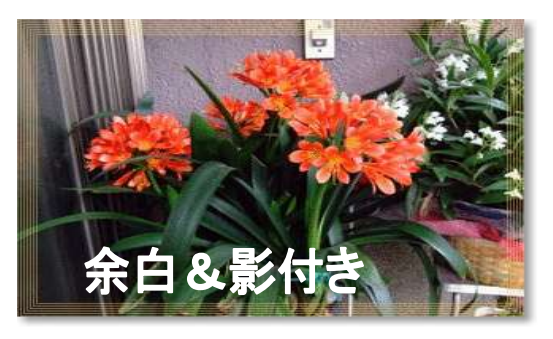

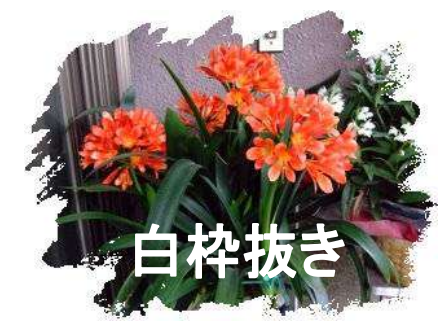

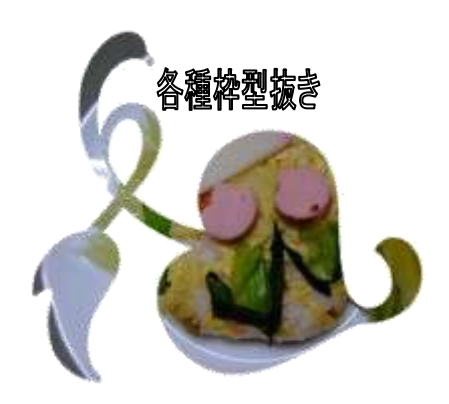

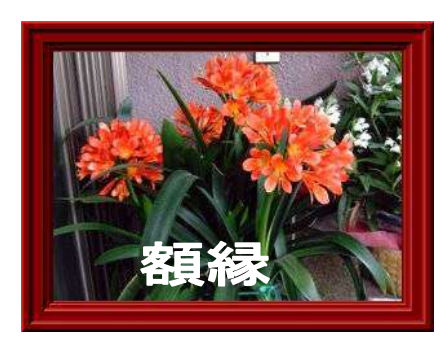

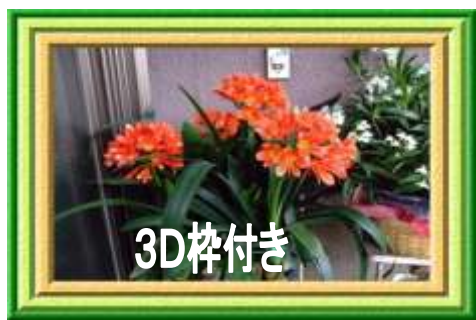

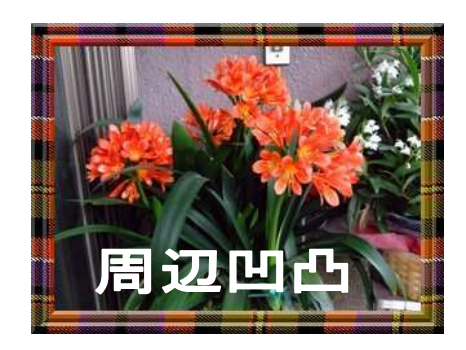